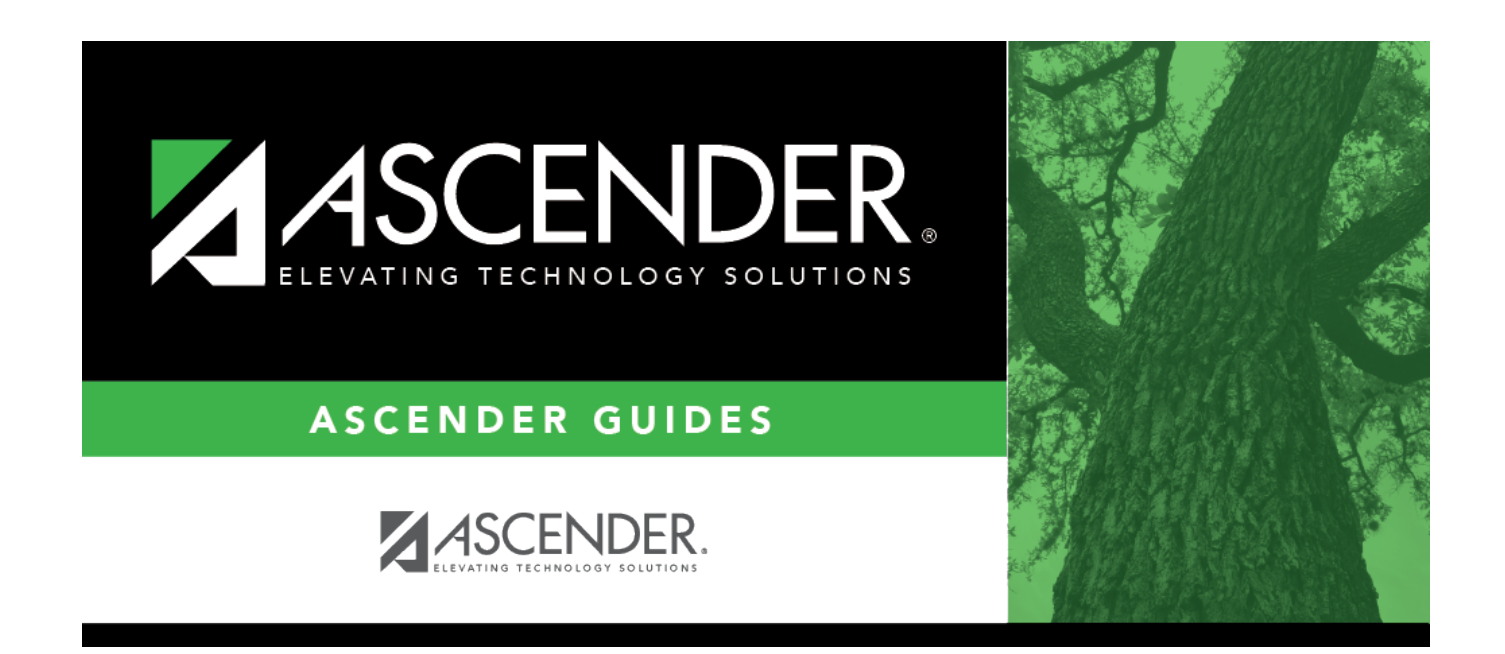

# **Warehouse End-of-Year Process**

# **Table of Contents**

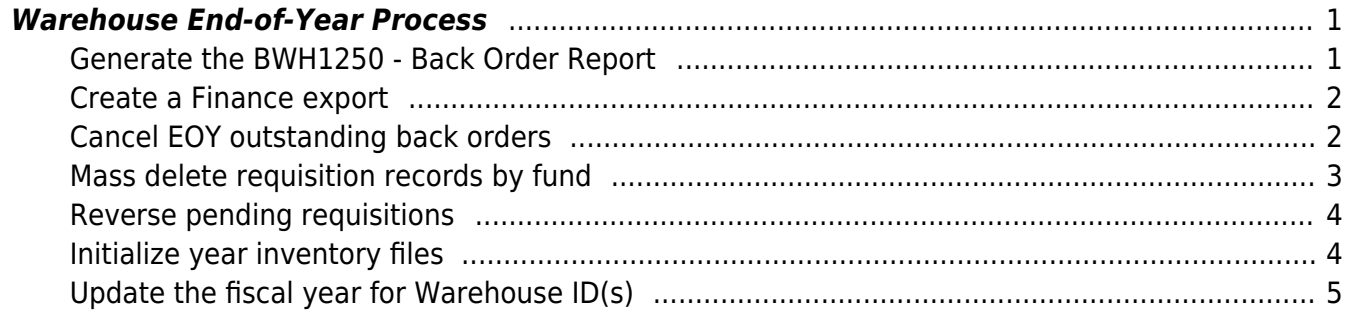

# **ASCENDER - Warehouse End-of-Year Process**

**Created:** 05/04/2023 **Reviewed:** 05/04/2023 **Revised:** 05/04/2023

The purpose of this document is to guide you through the process of ending the current fiscal year and beginning the new fiscal year.

This document assumes that you are familiar with the basic features of the ASCENDER Business System and have reviewed the [ASCENDER Business Overview guide](https://help.ascendertx.com/test/business/doku.php/academy/business_overview_guide).

Some of the images and/or examples provided in this document are for informational purposes only and may not completely represent your LEA's process.

## <span id="page-4-0"></span>**Warehouse End-of-Year Process**

<span id="page-4-1"></span>1. [Generate the BWH1250 - Back Order Report.](#page--1-0)

## **Generate the BWH1250 - Back Order Report**

[Warehouse > Reports > Warehouse Reports > BWH1250 - Back Order Report](https://help.ascendertx.com/test/business/doku.php/warehouse/reports/warehousereports/backorderreport)

Generate the report for the current year and save a copy.

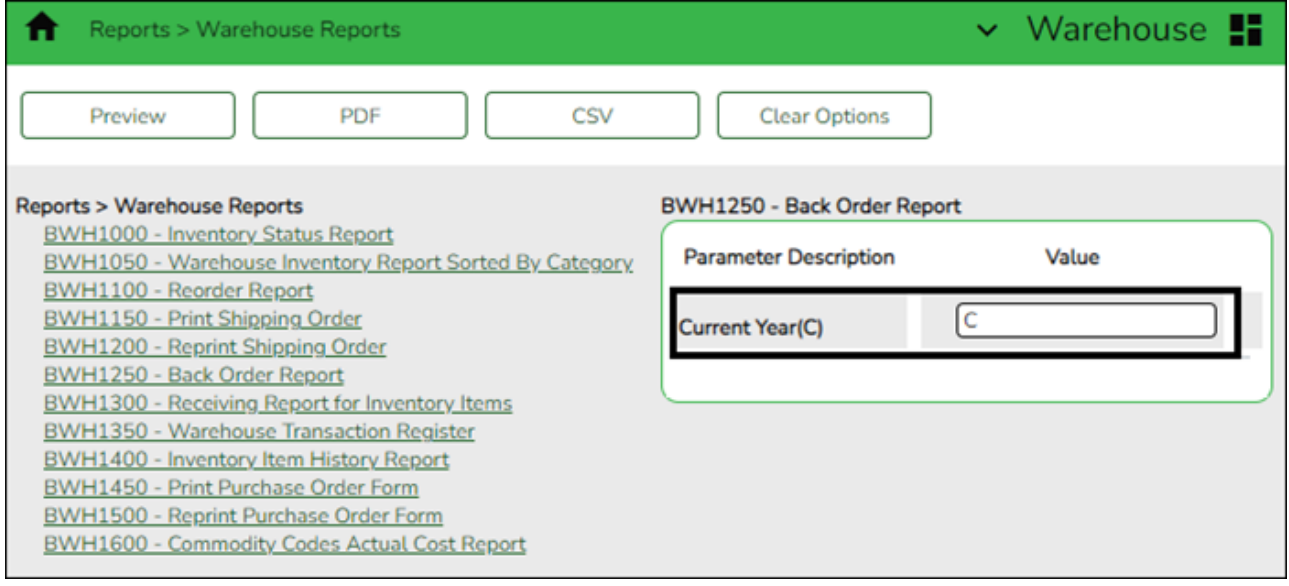

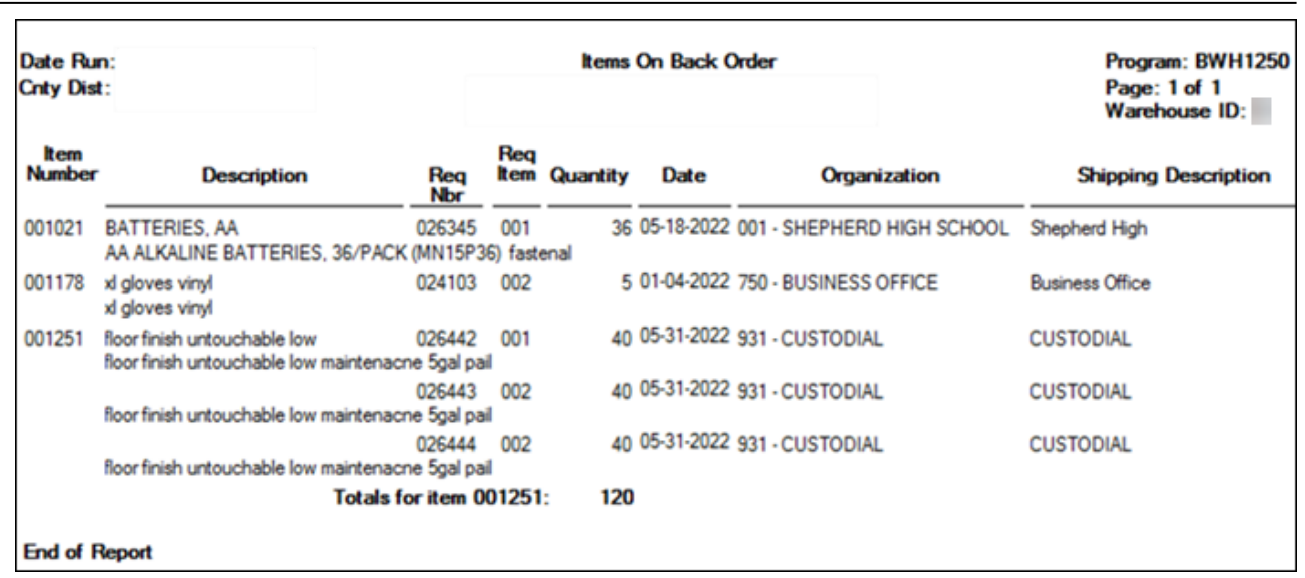

Business

<span id="page-5-0"></span>2. [Create a Finance export \(backup\).](#page--1-0)

## **Create a Finance export**

### [Finance > Utilities > Export Finance Tables](https://help.ascendertx.com/test/business/doku.php/finance/utilities/exportfinancetables)

Export a copy of all current finance tables, requisition tables, and accounts receivable tables and save the file.

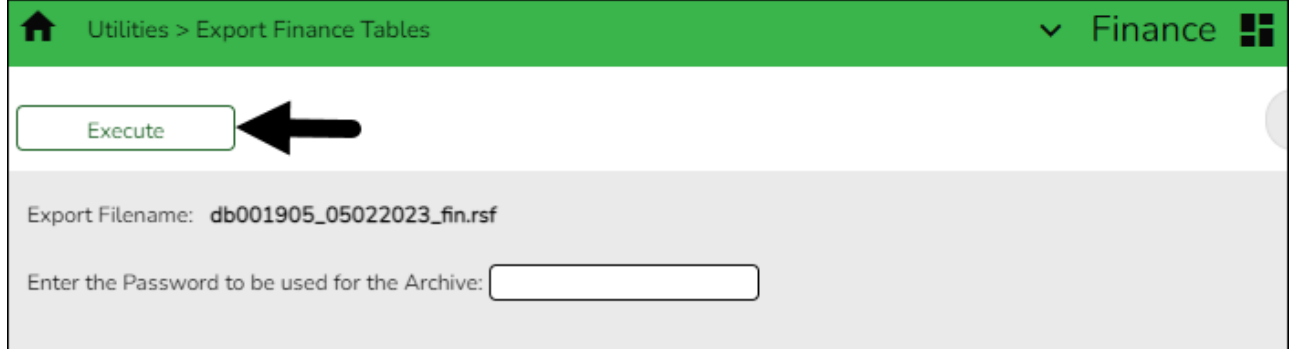

❏ In the **Enter the Password to be used for the Archive**, enter the password to be used to retrieve the data from the file.

❏ Click **Execute**.

<span id="page-5-1"></span>3. [Cancel EOY outstanding back orders.](#page--1-0)

## **Cancel EOY outstanding back orders**

## [Warehouse > Utilities > Cancel EOY Outstanding Back Orders](https://help.ascendertx.com/test/business/doku.php/warehouse/utilities/canceleoyoutstandingbackorders)

Cancel back orders for a specific date range depending on your fiscal year start and end dates.

#### Business

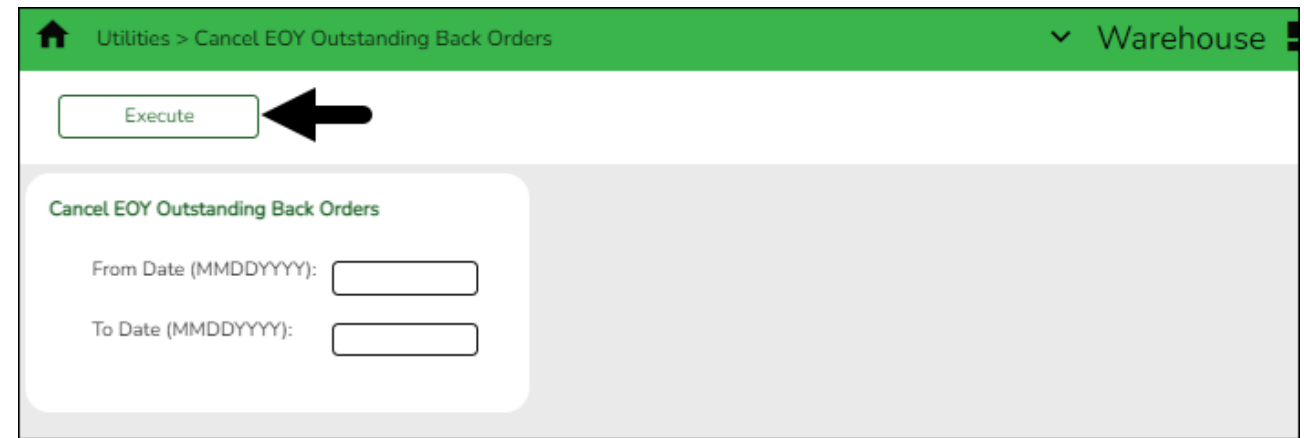

For June Year-End LEAs:

- In the **From Date** field, enter 07012022.
- In the **To Date** field, enter 06302022.

For August Year-End LEAs:

- In the **From Date** field, enter 09012022.
- In the **To Date** field, enter 08312022.

❏ Click **Execute**. Print and save the report and click Process. Perform the requested backup.

<span id="page-6-0"></span>4. [Mass delete requisition records by fund.](#page--1-0)

## **Mass delete requisition records by fund**

[Warehouse > Utilities > Mass Delete Requisition Records > Fund/Fiscal Year](https://help.ascendertx.com/test/business/doku.php/warehouse/utilities/massdeleterequisitionrecords/fundfiscalyear)

Mass delete warehouse and restock requisition records based on the fund and fiscal year selected.

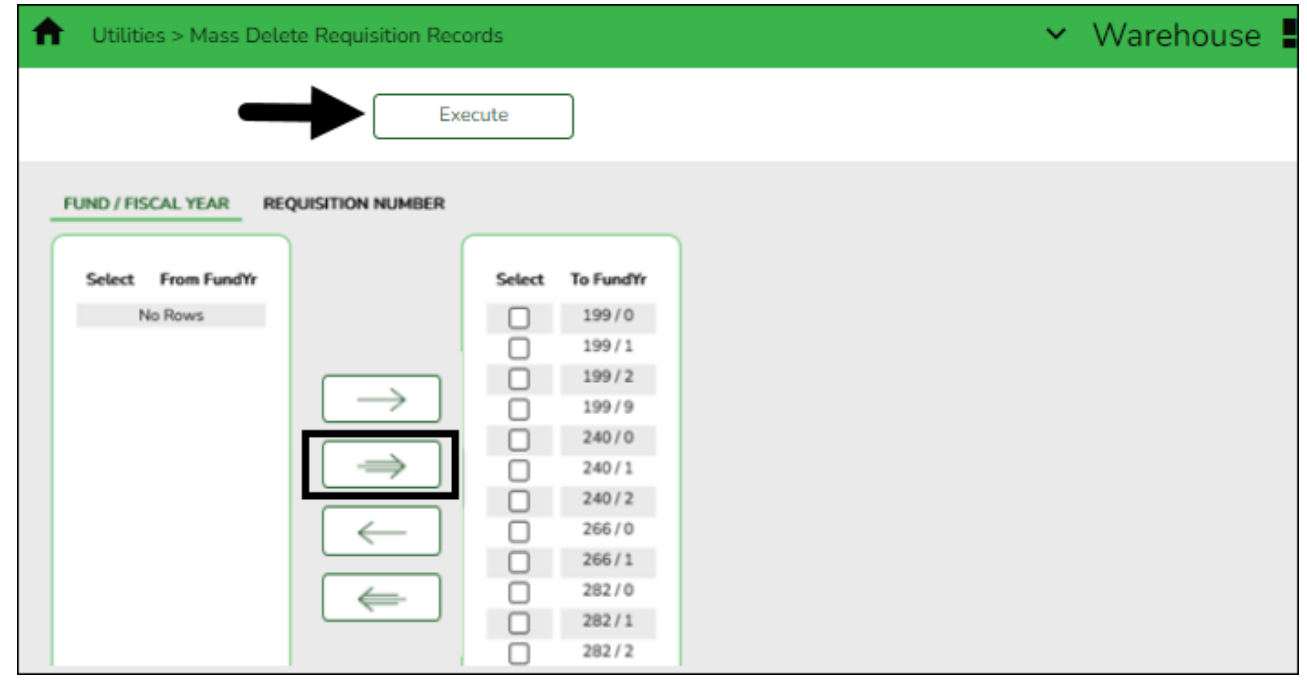

❏ Select and move over all funds (except for the funds that you are continuing).

❏ Click **Execute**. Print and save the report.

❏ Click **Process** to mass delete the selected records. You are prompted to create a backup (export). A message is displayed indicating that the process was successfully completed.

<span id="page-7-0"></span>5. [Reverse pending requisitions.](#page--1-0)

## **Reverse pending requisitions**

[Warehouse > Utilities > Mass Reverse Pending Requisitions > Fund/Fiscal Year](https://help.ascendertx.com/test/business/doku.php/warehouse/utilities/massreversependingrequisitions/fundfiscalyear)

Mass reverse pending warehouse and restock requisition records based on the fund and fiscal year selected.

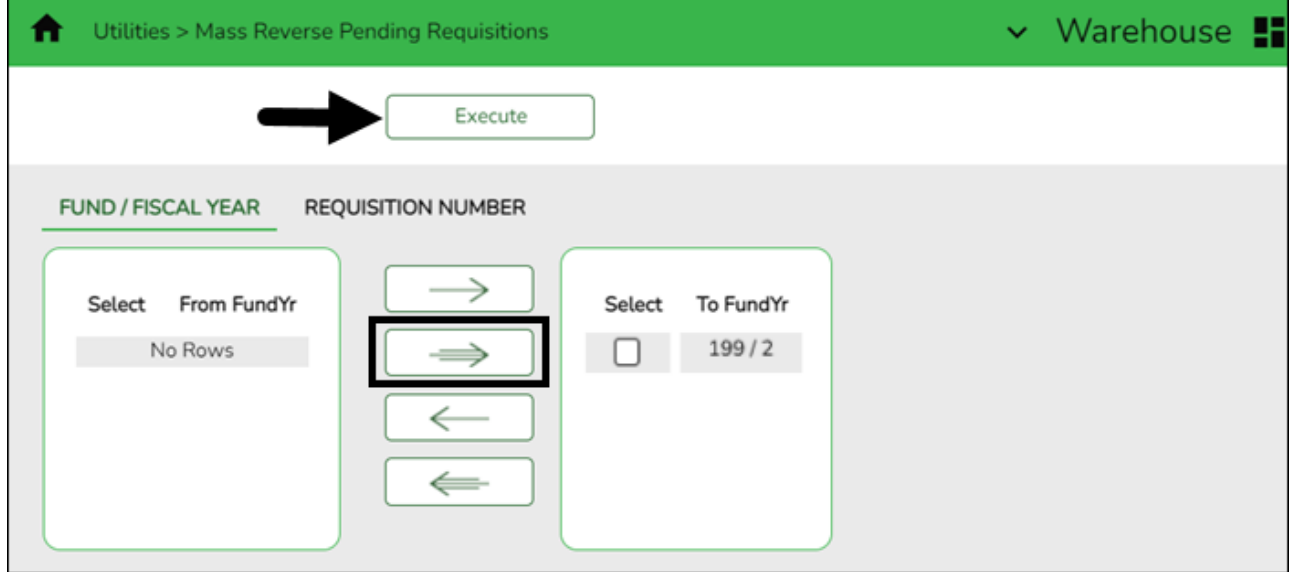

❏ Select and move over all funds (except for the funds that you are continuing).

❏ Click **Execute**. Print and save the report.

❏ Click **Process** to mass reverse the selected records. You are prompted to create a backup (export). A message is displayed indicating that the process was successfully completed.

<span id="page-7-1"></span>6. [Initialize year inventory files.](#page--1-0)

## **Initialize year inventory files**

## [Warehouse > Utilities > Initialize Yearly Inventory Files](https://help.ascendertx.com/test/business/doku.php/warehouse/utilities/initializeyearlyinventoryfiles)

Reset all selected yearly inventory files for the selected warehouse ID.

❏ Select one of the following:

- **Zero Reorder Level** Select to reset all reorder levels to zero on the [Warehouse >](https://help.ascendertx.com/test/business/doku.php/warehouse/maintenance/inventorymaintenance) [Maintenance > Inventory Maintenance](https://help.ascendertx.com/test/business/doku.php/warehouse/maintenance/inventorymaintenance) page per inventory item.
- Clear Last Restock Select to reset all restock dates on the [Warehouse > Maintenance >](https://help.ascendertx.com/test/business/doku.php/warehouse/maintenance/inventorymaintenance) [Inventory Maintenance](https://help.ascendertx.com/test/business/doku.php/warehouse/maintenance/inventorymaintenance) page per inventory item.
- Clear Last Requested Select to reset all last requested dates on the [Warehouse >](https://help.ascendertx.com/test/business/doku.php/warehouse/maintenance/inventorymaintenance) [Maintenance > Inventory Maintenance](https://help.ascendertx.com/test/business/doku.php/warehouse/maintenance/inventorymaintenance) page per inventory item.

❏ Click **Execute**. A message indicating that the initialization process was completed successfully is displayed. Click **OK**.

After the process is completed, the **Used to Date** field for each included inventory item record is reset to zero on the [Inventory Maintenance - BWH3000](https://help.ascendertx.com/test/business/doku.php/warehouse/maintenance/inventorymaintenance) page. In addition, depending on the options selected, the following fields will be reset:

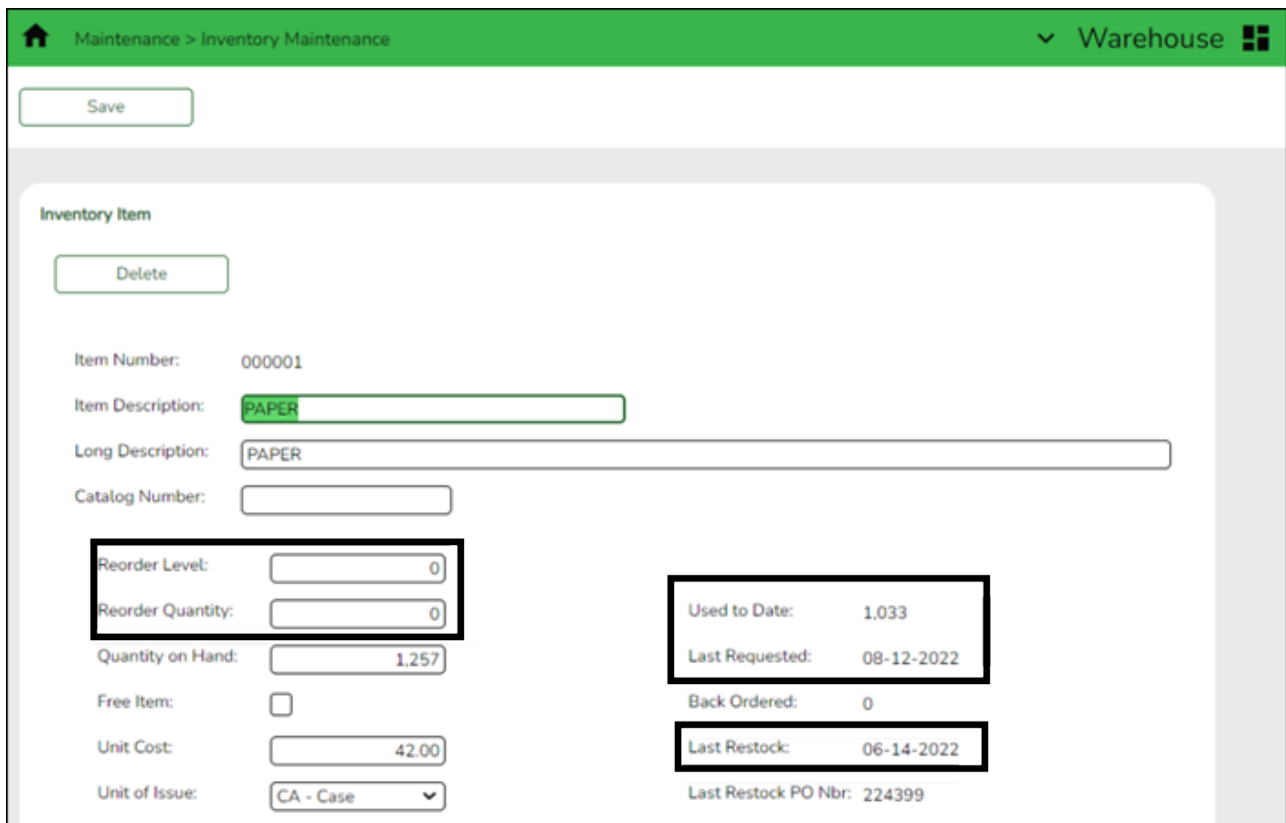

<span id="page-8-0"></span>7. [Update the fiscal year for Warehouse ID\(s\).](#page--1-0)

## **Update the fiscal year for Warehouse ID(s)**

## [Warehouse > Tables > Warehouse Options](https://help.ascendertx.com/test/business/doku.php/warehouse/tables/warehouseoptions)

Reset all selected yearly inventory files for the selected warehouse ID.

Business

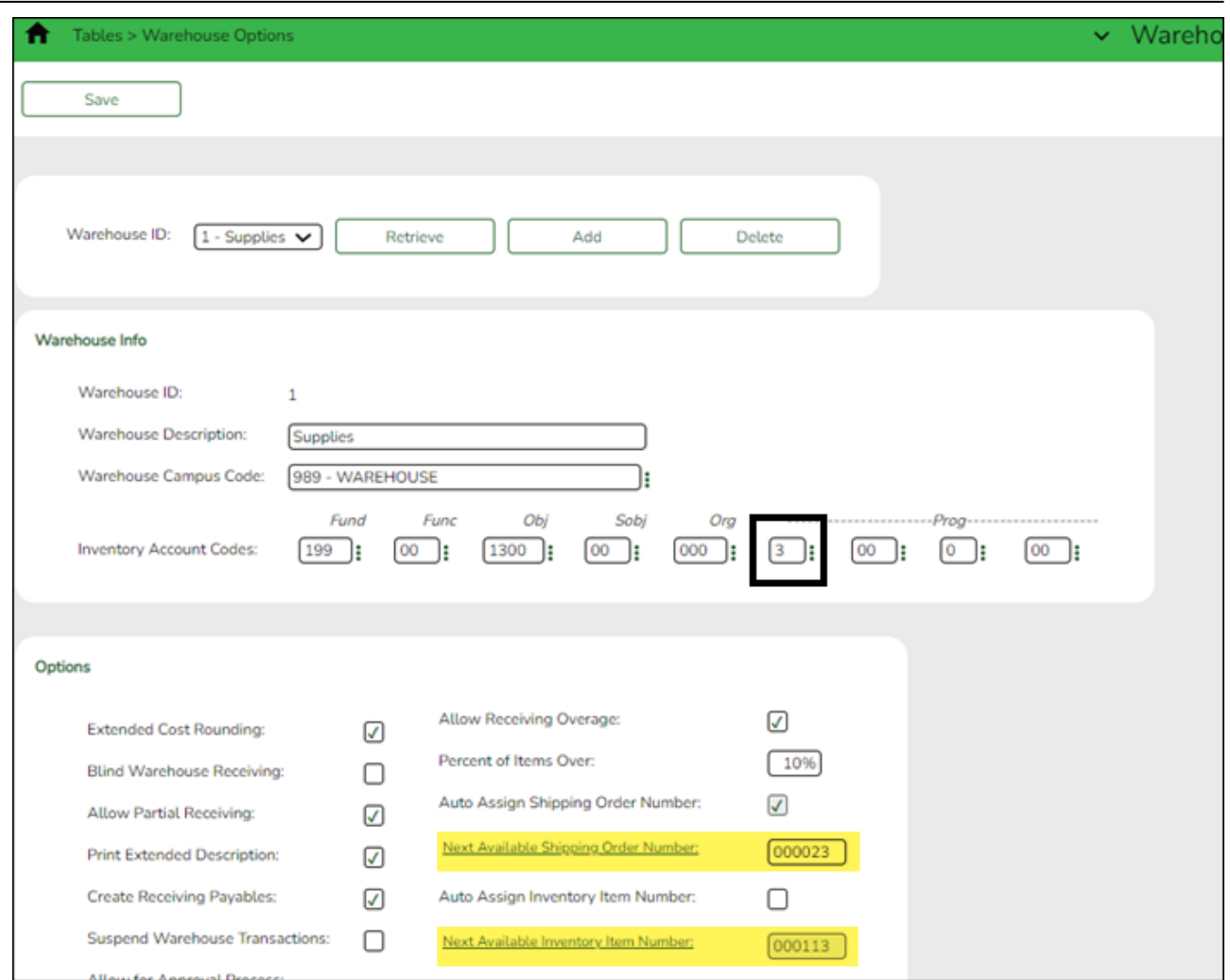

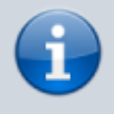

The following steps need to be completed for each of your warehouse IDs.

- oIn the **Warehouse ID** field, click  $\vee$  to select an ID and click **Retrieve**.
- In the **Inventory Account Codes** fields, update the fiscal year.
- While on this page, you can also update your next available numbers if you choose to.

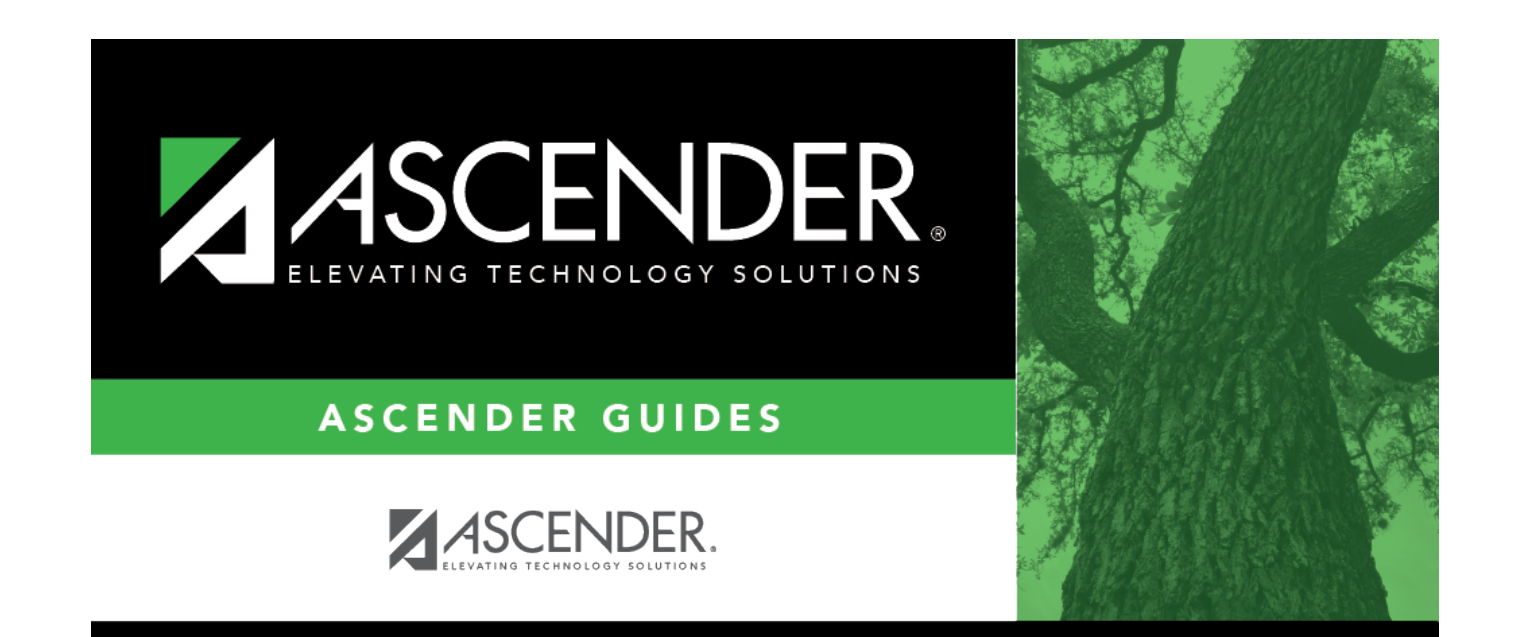

# **Back Cover**